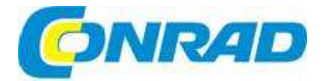

# (CZ) NÁVOD K OBSLUZE

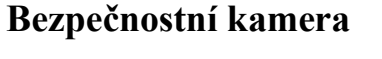

# **Hilook**

# **PTZ-N2204I-DE3 hln220**

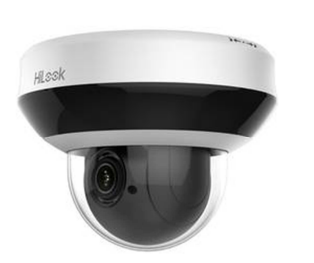

# **Obj. č.: 189 75 11**

#### **Vážený zákazníku,**

děkujeme Vám za Vaši důvěru a za nákup bezpečnostní kamery HiLook.

Tento návod k obsluze je součástí výrobku. Obsahuje důležité pokyny k uvedení výrobku do provozu a k jeho obsluze. Jestliže výrobek předáte jiným osobám, dbejte na to, abyste jim odevzdali i tento návod.

Ponechejte si tento návod, abyste si jej mohli znovu kdykoliv přečíst!

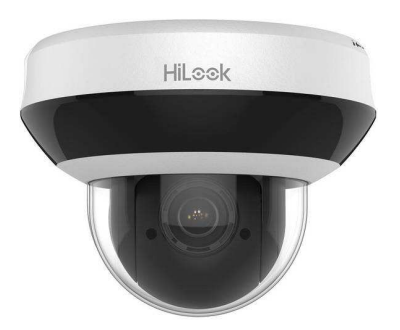

# **1. Přehled**

# **1.1. Speed Dome**

Síťová stropní kamera se dodává v 3 sériových řadách:

- N4xxx
- N4xxxl (IR)
- $\blacksquare$  N5xxxl (IR)

## **Poznámka:**

Níže uvedené obrázky slouží jen jako reference, za standard si vezměte skutečný výrobek.

## **1.1.1. Náhled sériové řady N4xxx**

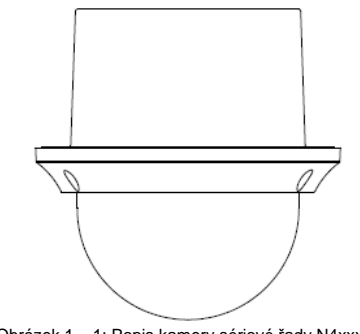

Obrázek 1 – 1: Popis kamery sériové řady N4xxx

## **1.1.2. Náhled sériové řady N4xxxl (IR)**

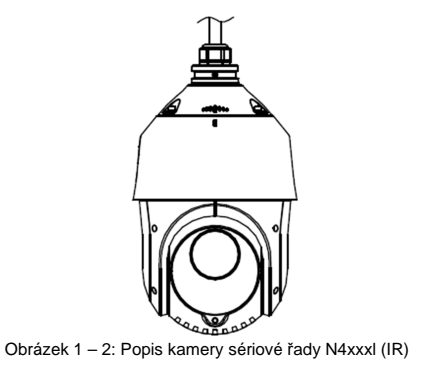

## **1.1.3. Náhled sériové řady N5xxxl (IR)**

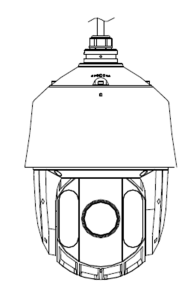

Obrázek 1 – 3: Popis kamery sériové řady N5xxxl (IR)

#### **1.2. Kabelové zapojení**

Kabelové zapojení kameru je znázorněno na obrázku 1 - 4. Kabely se rozlišuji podle různých barev. Můžete je identifikovat podle štítků na kabelech.

- Poznámky:
- Kabely se liší v závislosti na různých modelech bezpečnostní kamery.
- Před zapojením kabelů se ubezpečte, že kamera je odpojena od proudu.

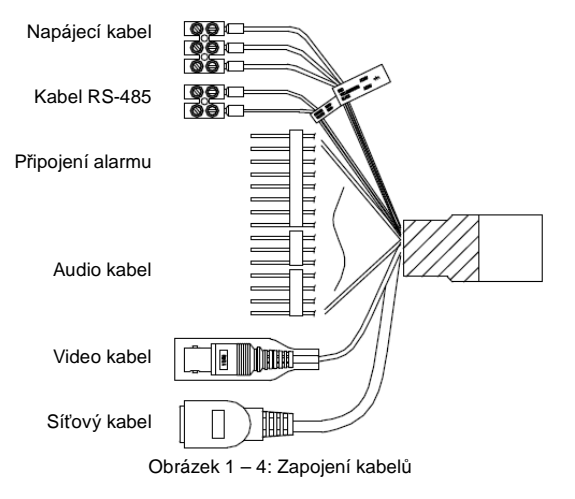

# **2. Instalace**

## **P***ř***edtím, než za***č***nete:**

 Zkontrolujte obsah balení a ubezpečte se, že zařízení v obalu je v dobrém stavu a dodávka je úplná.**Poznámky:** 

- Nedotýkejte se kupolového krytu přímo rukou, protože obraz jinak nebude ostrý.
- Nepřipojujte kameru k proudu, dokud nedokončíte instalaci. Aby se zajistila bezpečnost osob a vybavení, musí se všechny kroky instalace provádět s odpojeným proudem.
- Netahejte kameru za vodotěsné kabely, protože jinak se jejich vodotěsnost může narušit.

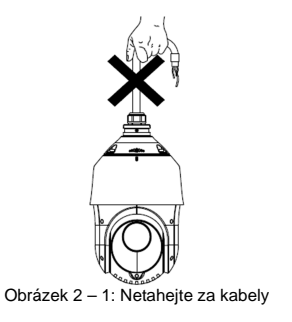

**2.1. Instalace sériové řady N4xxx** 

#### **2.1.1. Montáž na strop (do podhledu)**

#### **Poznámky:**

- Výška prostoru nad stropem (podhledem) musí být větší než 250 mm.
- Tloušťka stropu musí být v rozsahu od 5 mm do 40 mm.
- Strop musí být dostatečně silný, aby udržel hmotnost čtyřikrát větší než je hmotnost kamery a jejího příslušenství.

# **Postup instalace:**

- 1. Rozeberte kameru
	- 1) Uvolněte tři šrouby a odstraňte kupolovitý kryt.
- 2) Odstraňte ochranný kryt objektivu, pěnový prstenec a ochrannou lepicí pásku.

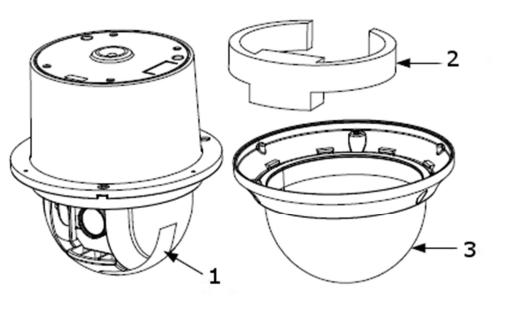

- 1. Ochranná lepicí páska
- 2. Ochranný pěnový prstenec
- 3. Kupolovitý kryt

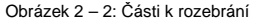

2. Vložte paměťovou kartu.

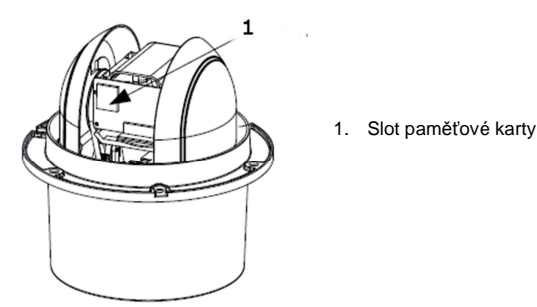

Obrázek 2 – 3: Slot paměťové karty

- 3. Vyvrtejte do stropu otvory pro šrouby.
	- 1) Přiložte na strop vrtací šablonu v místě, kam chcete umístit bezpečnostní kameru.
	- 2) Vyřežte do šablony otvor a podle šablony vyvrtejte otvory. Poznámka:
	- Kruhový průměr má toleranci ±2 mm
- 4. Nainstalujte pojistné šrouby se západkami
	- 1) Odstraňte západky ze šroubů.
	- 2) Vložte šrouby do otvorů v základně, jak ukazuje obrázek 2 4.

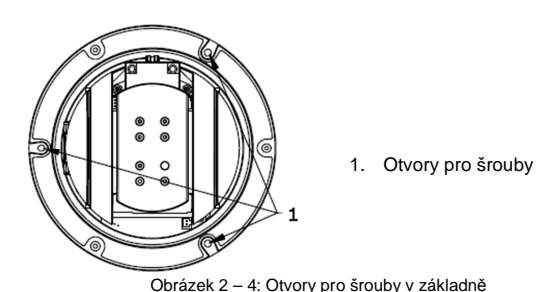

- 3) Otáčením prostrčte šrouby přes otvory.
- 4) Nainstalujte na šrouby znovu pojistné západky, jak ukazuje obrázek 2 5.

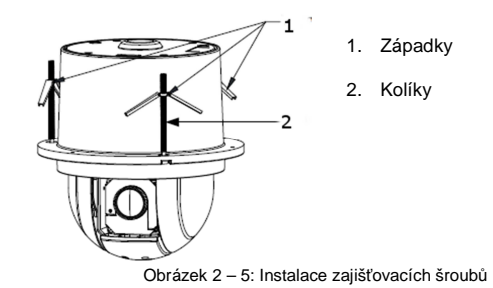

- 5. Namontujte kameru na strop.
	- 1) Zarovnejte pojistné šrouby s otvory ve stropu (v podhledu).
	- 2) Zatlačte kameru do montážního otvoru v podhledu.
	- 3) Otáčejte šrouby a západky se automaticky přetočí dolů, aby zajistily kameru na stropu.

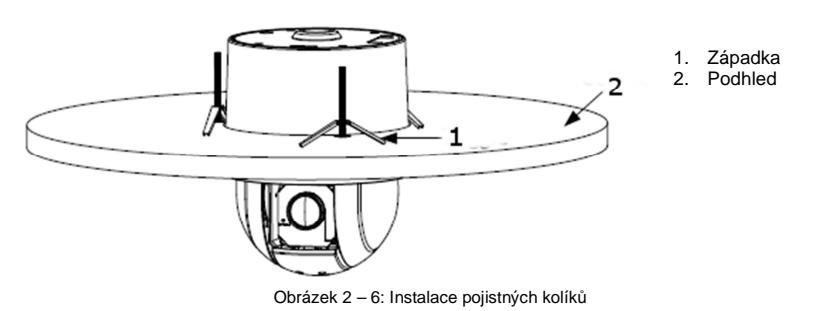

4) Zajistěte kupolový kryt třemi šrouby, jak ukazuje obrázek 2 – 7.

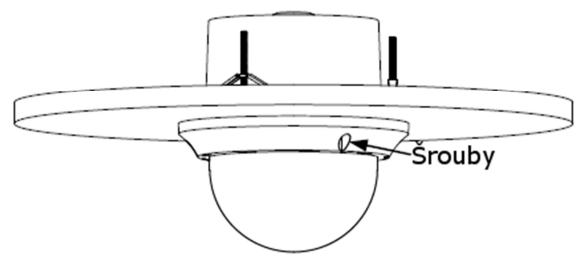

Obrázek 2 – 7: Zajištění krytu

- 6. Zaveďte kabely přes strop.
- 7. Po dokončení odstraňte ochrannou fólii z kupolového krytu.

# **2.2. Instalace sériové řady N4xxxl (IR)**

#### **2.2.1. Montáž na stěnu**

#### **Poznámky:**

- V případě betonových stěn budete potřebovat k uchycení držáku expanzní šroub. Montážní otvor expanzní rourky v stěně by se měl zarovnat na montážní otvor v držáku.
- 
- Na dřevěných stěnách bude k uchycení držáku postačovat závitořezný šroub. Dávejte pozor, aby stěna měla dostatečnou pevnost a unesla osminásobek hmotnosti kamery a jejího příslušenství.
- Na obrázku 2 9 je doporučovaný držák pro tuto modelovou řadu kamer. Pokud zvolíte jiný typ držáku, budete potřebovat závěsný adaptér s rozměrem G1 ½.

## **Postup instalace:**

- 1. Vložte paměťovou kartu.
- 1) Uvolněte šroub v zadním krytu a kryt odstraňte.
- 2) Přiložte paměťovou kartu k otvoru a zastrčte ji dovnitř.

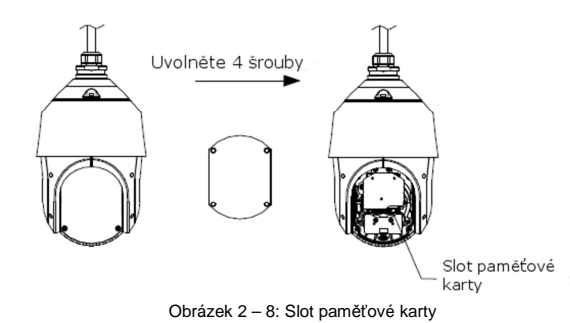

3) Namontujte nazpět zadní kryt a upevněte ho šrouby

#### 2. Namontujte držák

1) Vyberte z krabice držák a šrouby, jak ukazuje obrázek 2 – 9.

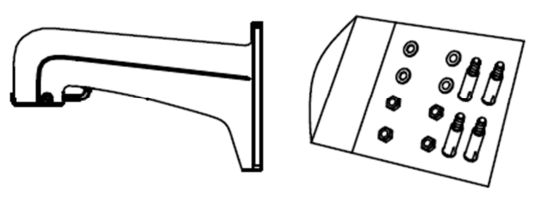

Obrázek 2 – 9: Držák pro montáž na stěnu

- 2) Vyvrtejte do stěny 4 otvory, které musí sedět na otvory v držáku a poté do nich vložte expanzní šrouby M8.
- 3) Připevněte na stěnu plochou těsnicí manžetu a držák, aby 4 otvory pro šrouby na držáku seděly na 4 expanzních šroubech v stěně.
- 4) Zajistěte držák čtyřmi šrouby a vložkami.

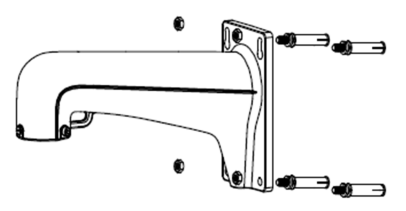

Obrázek 2 – 10: Zajištění držáku

- 3. Namontujte kameru do držáku.
	- 1) Zaháknutím dvou konců bezpečnostního lanka uchyťte kameru k držáku, jak ukazuje obrázek  $2 - 11.$

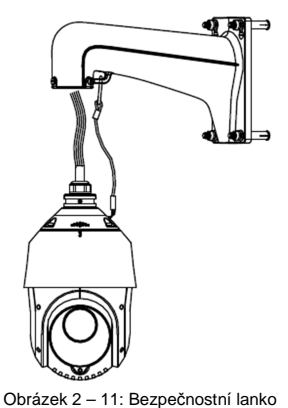

- 2) Protáhněte kabeláž kamery držákem.
- 3) Povolte zajišťovací šrouby na držáku.
- 4) Nasaďte kameru na držák a otáčením ji pevně utáhněte.
- 5) Utáhněte oba zajišťovací šrouby klíčem, aby se kamera s držákem zajistila.

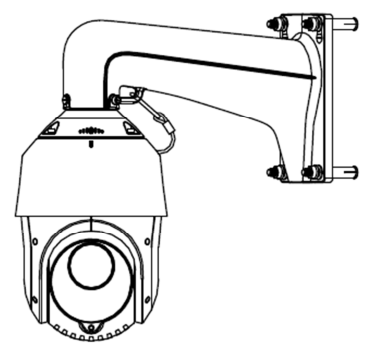

Obrázek 2 – 12: Zajištění kamery

4. Po dokončení odstraňte ochrannou fólii z kupolového krytu.

## **2.2.2. Montáž do podhledu**

#### **Poznámky:**

- Výška prostoru nad stropem (podhledem) musí být větší než 250 mm.
- $\blacksquare$  Tloušťka stropu musí být v rozsahu od 5 mm do 40 mm.
- Strop musí být dostatečně silný, aby udržel hmotnost 4x větší než je hmotnost kamery a jejího příslušenství.

#### **Postup instalace:**

 1. Vložte paměťovou kartu. Poznámka: Viz výše krok 1 v části 2.2.1. "Montáž na stěnu".

- 2. Vyvrtejte do stropu otvory pro šrouby.
	- 1) Přiložte na strop vrtací šablonu v místě, kam chcete umístit bezpečnostní kameru.
	- 2) Vyřežte do šablony otvor a podle šablony vyvrtejte otvory. Poznámka: Kruhový průměr má toleranci ±2 mm
- 3. Protáhněte kabeláž kamery stropem.
- 4. Namontujte držák na kameru.
	- 1) Přiložte stropní držák na kameru ve směru, jak ukazuje obrázek 2 13.

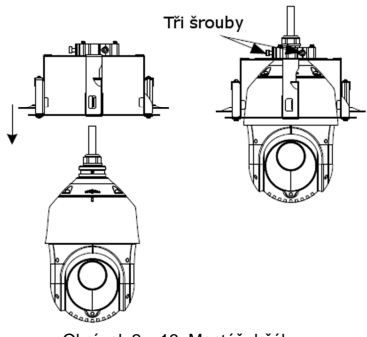

Obrázek 2 – 13: Montáž držáku

- 5. Namontujte kameru na strop.
	- 1) Nainstalujte pojistné šrouby se západkami.
	- 2) Zatlačte kameru do montážního otvoru ve směru šipky, jak ukazuje obrázek 2 14

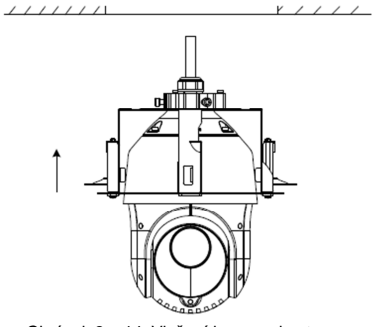

Obrázek 2 – 14: Vložení kamery do otvoru.

3) Otáčejte šroub proti směru hodinových ručiček a západky se automaticky přetočí dolů, aby zajistily kameru na stropu.

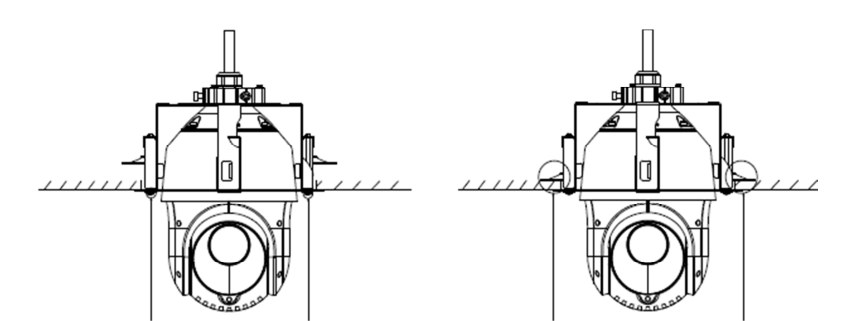

Otáčejte šrouby proti směru hodinových ručiček Zajistěte pojistky v podhledu Obrázek 2 – 15: Instalace kamery na strop

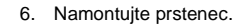

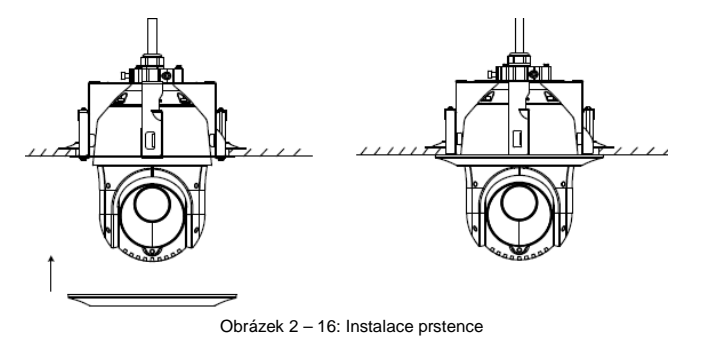

7. Po dokončení odstraňte ochrannou fólii z kupolového krytu.

# **2.3. Instalace modelové řady N2xxxl (IR)**

#### **Poznámky:**

- Při montáži na stěnu postupujte podle výše uvedených pokynů (viz 2.2.1. "Montáž na stěnu").
- Vložte paměťovou kartu, jak ukazuje obrázek 2 17.

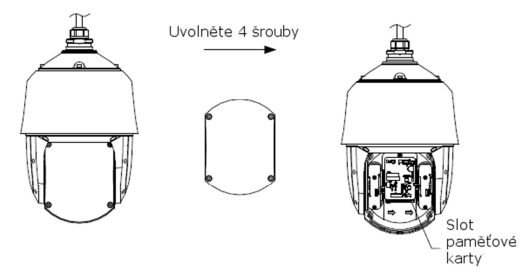

Obrázek 2 – 17: Slot paměťové karty

# **3. Nastavení kamery v síti**

#### **Poznámky:**

- Měli byste si uvědomit, že používání kamery s přístupem k internetu může představovat riziko ohrožení bezpečnosti sítě. Aby se zabránilo síťovým útokům a úniku informací je potřeba posílit ochranu sítě. Pokud výrobek nepracuje správně, kontaktujte svého prodejce nebo nejbližší servisní centrum.
- Pro zajištění bezpečnosti síťové kamery doporučujeme, abyste ji jednou za tři měsíce zkontrolovali a provedli údržbu.

# **3.1. Připojení k síti**

Pro zobrazení a nastavení kamery v síti musíte kameru připojit k stejné síti, v které pracuje váš počítač. Poté nainstalujte bezplatný a snadno použitelný nástroj SADP pro vyhledávání Hikvision IP kamer v lokální síti a změnu IP adresy.

Podle níže uvedených obrázků připojte kameru k místní síti.

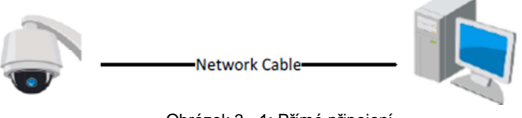

Obrázek 3 - 1: Přímé připojení

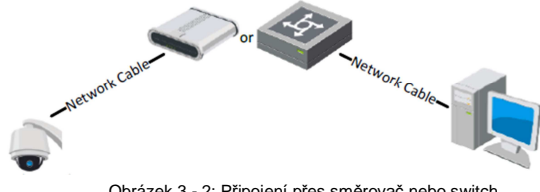

Obrázek 3 - 2: Připojení přes směrovač nebo switch

## **3.2. Aktivace kamery**

Předtím, než budete moci kameru používat, musíte ji nejprve aktivovat nastavení silného hesla. Je podporována aktivace internetovým prohlížečem, aktivace v SADP a aktivace v klientském softwaru. Jako příklad uvádíme aktivaci kamery v softwaru SADP a aktivaci v internetovém prohlížeči.

#### **3.2.1. Aktivace v internetovém prohlížeči**

# **Postup:**

- 1. Zapněte kameru a připojte ji k počítači nebo k routeru, ke kterému je připojen počítač.
- 2. Do adresního řádku webového prohlížeče napište IP adresu a otevřete aktivační rozhraní.

## **Poznámky:**

- Výchozí IP adresa kamery je 192.168.1.64.
- **Počítač a kamera musí být v stejné podsíti.**
- Pokud kamera ve výchozím stavu aktivuje DHCP, bude potřeba k vyhledání IP adresy použít program SADP.

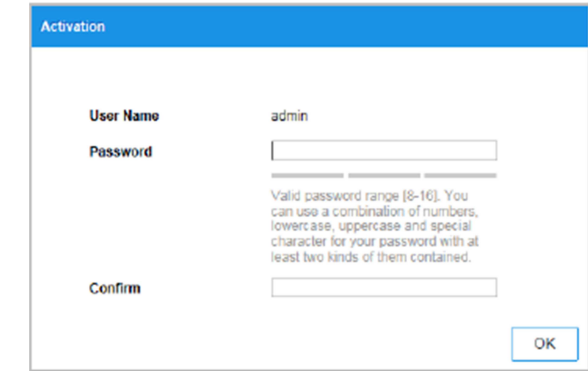

Obrázek 3 - 3: Aktivační rozhraní

3. Vytvořte heslo a vložte ho do pole hesla.

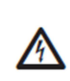

 **DOPORUČENÍ SILNÉHO HESLA** – Důrazně doporučujeme, abyste ke zvýšení bezpečnosti svého výrobku vytvořili silné heslo podle svého vlastního výběru (použijte minimálně 8 znaků včetně velkých písmen, malých písmen, čísel a speciálních znaků. Doporučujeme, abyste své heslo pravidelně měnili. Zvláště u vysoce zabezpečeného systému může změna hesla každý měsíc nebo týden váš výrobek lépe ochránit.

4. Potvrďte heslo.

 5. Klikněte na OK, aby se kamera aktivovala, a vstoupíte do rozhraní náhledu živého obrazu z kamery.

## **3.2.2. Aktivace v programu SADP**

Program SADP slouží k detekci online zařízení, k aktivaci kamery a k resetování hesla. Můžete ho získat z přiloženého disku nebo z oficiální webové stránky a nainstalujte si ho podle pokynův průvodci instalací.

Postup při aktivaci síťové kamery:

- 1. Otevřete program SADP a vyhledejte připojená zařízení v režimu online.
- 2. Zkontrolujte stav zařízení v seznamu zařízení a vyberte neaktivní zařízení.

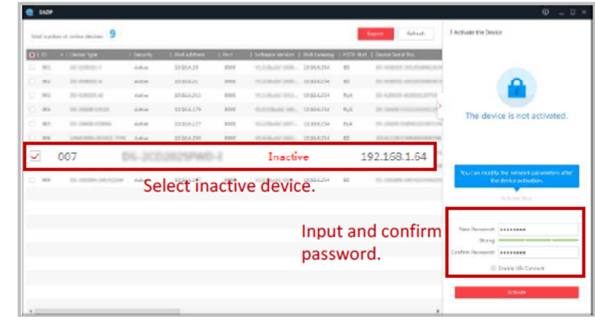

Obrázek 3 - 4: Rozhraní SADP

#### **Poznámka:**

 Program SADP podporuje skupinovou aktivaci kamer. Podrobnější informace najdete v návodu k obsluze programu SADP.

3. Vytvořte heslo a vložte ho do pole hesla. Poté heslo potvrďte.

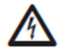

**DOPORUČENÍ SILNÉHO HESLA** – Důrazně doporučujeme, abyste ke zvýšení bezpečnosti svého výrobku vytvořili silné heslo podle svého vlastního výběru (použijte minimálně 8 znaků včetně velkých písmen, malých písmen, čísel a speciálních znaků. Doporučujeme, abyste své heslo pravidelně měnili. Zvláště u vysoce zabezpečeného systému může změna hesla každý měsíc nebo týden váš výrobek lépe chránit.

#### **Poznámka:**

 V průběhu aktivace můžete povolit také službu Hik-Connect, podrobněji viz níže část "5.1. Služba Hik-Connect".

4. Klikněte na **Activate**, aby se heslo uložilo.

#### **Poznámka:**

 V rozbalovacím okně můžete zkontrolovat, zda se aktivace dokončila. Pokud byla neúspěšná, dávejte pozor, aby heslo splňovalo všechny požadavky a zkuste ho zadat znovu.

## **3.3. Nastavení IP adresy**

Pro zobrazení a konfiguraci kamery v LAN (lokální síť) musíte připojit síťovou kameru do stejné podsítě, jako svůj osobní počítač. Pak nainstalujte software SADP nebo klientský software, abyste mohli vyhledat a změnit IP adresu síťové kamery. Jako příklad popisu úpravy IP adresy uvedeme úpravu IP adresy prostřednictvím softwaru SADP.

# Postup:

- 1. Otevřete program SADP.
- 2. Vyberte aktivní zařízení.
- 3. Manuální úpravou IP adresy, nebo zaškrtnutím zaškrtávacího políčka Enable DHCP (Povolit DHCP) změňte IP adresu zařízení na stejnou podsíť, jakou má váš počítač.

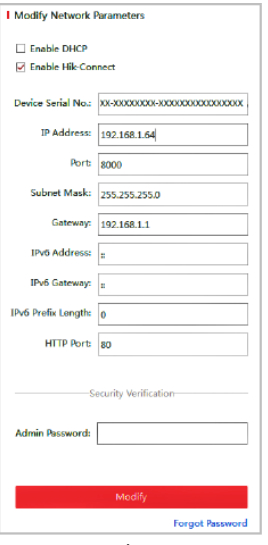

Obrázek 3 - 5: Úprava IP adresy

#### **Poznámka:**

 V průběhu aktivace můžete povolit také službu Hik-Connect, podrobněji viz níže část "5.1. Služba Hik-Connect".

4. Zadejte heslo a klikněte na **Modify**, aby se aktivovalo okno pro změnu vaší IP adresy. Program SADP podporuje skupinovou změnu IP adres. Podrobnější informace najdete v návodu k obsluze programu SADP.

# **4. Přístup ke kameře přes webové rozhraní**

#### **Systémové požadavky:**

 Operační systém: Microsoft Windows XP SP1 a vyšší verze Vista, Win 7, Server 2003, Server 2008 32 bitů CPU: Intel Pentium IV 3,0 GHz nebo vyšší RAM: 1GB nebo vyšší Displej: rozlišení 1024×768 nebo vyšší Webový prohlížeč: Internet Explorer 8 až 11, Google Chrome 31 až 44 a Mozilla Firefox 30 až 51

#### **Postup:**

- 1. Otevřete webový prohlížeč.
- 2. Do adresního řádku prohlížeče zadejte IP adresu síťové kamery a stiskněte klávesu Enter, aby se otevřelo přihlašovací rozhraní.

#### **Poznámka:**

 Výchozí IP adresa kamery je 192.168.1.64. Doporučujeme, abyste ji změnili na stejnou podsíť, jakou má váš počítač.

3. Zadejte uživatelské jméno a heslo.

 Účty na zařízení a uživatelská oprávnění by měl správně nastavit správce systému. Zbytečné účty a oprávnění uživatelů odstraňte.

#### **Poznámka:**

 Pokud správce provede 7 neúspěšných pokusů o zadání hesla (5 pokusů v případě uživatele), IP adresa se uzamkne.

4. Klikněte na Login (Přihlášení)

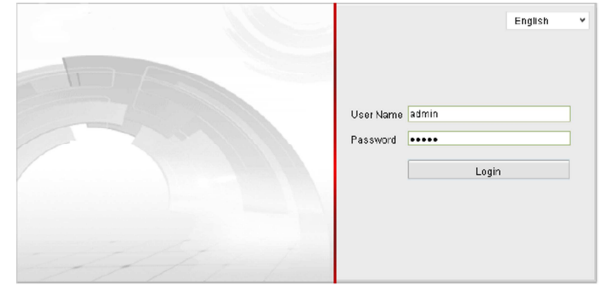

Obrázek 4 - 1: Přihlašovací rozhraní

5. Předtím než se zobrazí živý náhled videa a přistoupíte k nastavení kamery, nainstalujte modul plug-in. Při instalaci postupujte podle pokynů v průvodci instalací.

#### **Poznámka:**

Je možné, že pro dokončení instalace pluginu bude potřeba zavřít webové rozhraní.

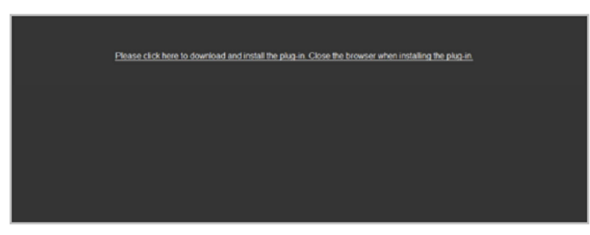

Obrázek 4 - 2: Stahování pluginu

6. Po dokončení instalace pluginu otevřete znovu webový prohlížeč a opakujte výše uvedené kroky 2 až 4 pro přihlášení.

#### **Poznámka:**

Podrobnější informace k dalšímu nastavení kamery najdete v návodu k obsluze síťové kamery.

# **5. Obsluha kamery v aplikaci Hik-Connect**

**Účel:** 

 Hik-Connect je aplikace pro mobilní zařízení, v kterých můžete sledovat náhled živého obrazu z kamery, přijímat upozornění alarmu apod. **Poznámka:** 

Některé modely kamer Speed Dome službu Hik-Connect nepodporují.

## **5.1. Aktivace služby Hik-Connect na kameře**

Předtím než bude možné službu použít, musí se aktivovat na kameře.

#### **5.1.1. Aktivace služby Hik Connect v programu SADP**

#### **Postup:**

- 1. Zaškrtněte políčko Enable Hik-Connect:
	- 1) Na stránce "Activate the Device" v průběhu aktivace kamery (viz výše část "3.2.2. Aktivace v programu SADP").
	- 2) Nebo na stránce "Modify Network Parameters" během nastavení IP adresy (viz výše část 3.3. Nastavení IP adresy").
- 2. Vytvořte, nebo změňte ověřovací kód.

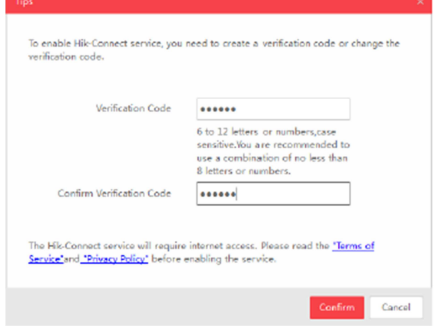

Obrázek 5 - 1: Nastavení ověřovacího kódu

#### **Poznámka:**

Ověřovací kód se vyžaduje, když chcete přidat Speed Dome kameru do aplikace Hik-Connect.

- 3. Klikněte na záložku "Terms of Service" a "Privacy Policy" přečtěte si podmínky používání služby a informace k ochraně soukromí.
- 4. Potvrďte nastavení.

#### **5.1.2. Aktivace služby Hik-Connect ve webovém rozhraní**

Předtím než začnete, musíte aktivovat kameru (viz výše část "3.2. Aktivace kamery"). Postup:

- 1. Otevřete si stránku kamery ve webovém prohlížeči (viz výše část 4. Přístup ke kameře přes webové rozhraní").
- 2. Otevřete rozhraní pro nastavení přístupu

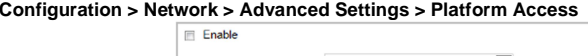

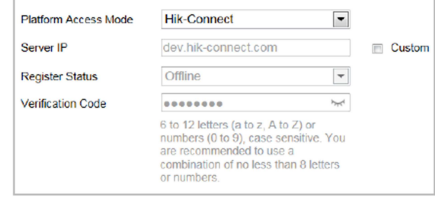

Obrázek 5 - 2: Okno nastavení přístupu (Web)

- 3. Režim přístupu zvolte jako Hik-Connect.
- 4. Zaškrtněte položku "**Enable**".
- 5. Klikněte na záložku "Terms of Service" a "Privacy Policy" přečtěte si podmínky používání služby a informace k ochraně soukromí.
- 6. Vytvořte, nebo změňte ověřovací kód kamery.

#### **Poznámka:**

 Ověřovací kód se vyžaduje, když chcete přidat Speed Dome kameru do aplikace Hik-Connect. 7. Uložte nastavení.

#### **5.3. Přidání kamery do aplikace Hik-Connect**

Předtím než přidáte kameru do svého účtu v aplikaci Hik-Connect, musíte službu Hik-Connect na kameře povolit (viz výše část "5.1. Aktivace služby Hik-Connect v programu SADP"). Postup:

 1. Použijte síťový kabel a připojte kameru k routeru (pokud vaše kamera nepodporuje bezdrátové připojení k síti).

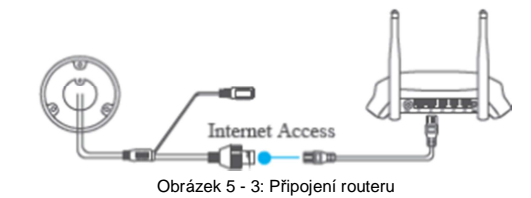

#### **Poznámka:**

Pokud se kamera připojí k síti, počkejte jednu minutu a až poté začněte používat aplikaci Hik-Connect.

2. V aplikaci Hik-Connect klikněte v pravém horním rohu na "+" a poté naskenujte QR kód kamery, kterou chcete přidat. QR kód najdete na kameře nebo na obalu průvodce rychlým spuštěním v angličtině, který je součástí dodávky.

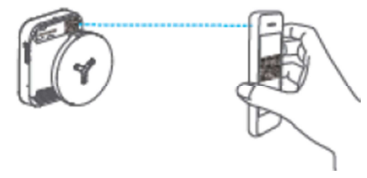

Obrázek 5 - 4: Skenování QR kódu

#### **Poznámka:**

V případě, že QR kód chybí, nebo je poškozený, a nelze ho rozpoznat, můžete kameru přidat tak,

že poklepete na ikonu a vložíte sériové číslo kamery.

3. Vložte ověřovací kód kamery.

#### **Poznámky:**

- Ověřovací kód je kód, který jste vytvořili nebo změnili, když jste aktivovali Hik-Connect na kameře.
- Pokud ověřovací kód zapomenete, můžete ho najít v okně pro nastavení přístupu ve webovém prohlížeči.
- 4. Postupujte podle pokynů na obrazovce pro nastavení připojení k síti a přidejte kameru k svému účtu Hik-Connect.

#### **Poznámka:**

Podrobnější informace najdete v návodu k obsluze aplikace Hik-Connect.

#### **5.4. Inicializace paměťové karty**

Stav paměťové karty můžete zkontrolovat poklepáním na záložku "Storage Status" v rozhraní pro nastavení zařízení (Device Settings).

Pokud status paměťové karty ukazuje, že karta není inicializovaná ("Uninitialized"), klepněte na nápis, aby se inicializovala. Status karty se pak změní na "Normal". Poté můžete zahájit nahrávání událostí, při kterých se na základě detekce pohybu spustí záznam videa.

# **Bezpečnostní předpisy, údržba a čištění**

Z bezpečnostních důvodů a z důvodů registrace (CE) neprovádějte žádné zásahy do bezpečnostní kamery. Případné opravy svěřte odbornému servisu. Nevystavujte tento výrobek přílišné vlhkosti, nenamáčejte jej do vody, nevystavujte jej vibracím, otřesům a přímému slunečnímu záření. Tento výrobek a jeho příslušenství nejsou žádné dětské hračky a nepatří do rukou malých dětí! Nenechávejte volně ležet obalový materiál. Fólie z umělých hmot představují veliké nebezpečí pro děti, neboť by je mohly spolknout.

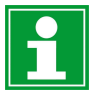

Pokud si nebudete vědět rady, jak tento výrobek používat a v návodu nenajdete potřebné informace, spojte se s naší technickou poradnou nebo požádejte o radu kvalifikovaného odborníka.

K čištění pouzdra používejte pouze měkký, mírně vodou navlhčený hadřík. Nepoužívejte žádné prostředky na drhnutí nebo chemická rozpouštědla (ředidla barev a laků), neboť by tyto prostředky mohly poškodit povrch a součásti výrobku.

# **Recyklace**

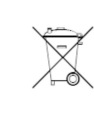

Elektronické a elektrické produkty nesmějí být vhazovány do domovních odpadů. Likviduje odpad na konci doby životnosti výrobku přiměřeně podle platných zákonných ustanovení.

**Šetřete životní prostředí! Přispějte k jeho ochraně!** 

# **Technické údaje**

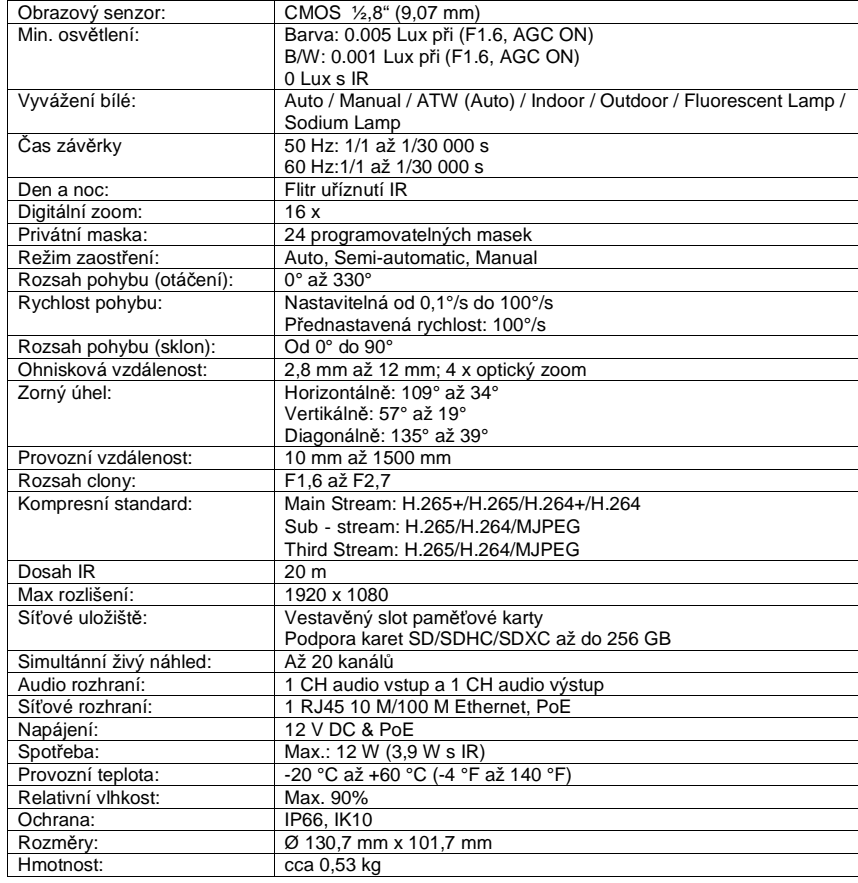

#### **Překlad tohoto návodu zajistila společnost Conrad Electronic Česká republika, s. r. o.**

 Všechna práva vyhrazena. Jakékoliv druhy kopií tohoto návodu, jako např. fotokopie, jsou předmětem souhlasu společnosti Conrad Electronic Česká republika, s. r. o. Návod k použití odpovídá technickému stavu při tisku! **Změny vyhrazeny!** © Copyright Conrad Electronic Česká republika, s. r. o. **VAL/6/2019**